Le logiciel **GeoGebra** est un logiciel de géométrie dynamique, c'est-à-dire qu'il permet de construire des figures géométriques en respectant les contraintes mathématiques (contrairement à un logiciel de dessin).

## *Séquence 1*

**Objectifs :** *Tracer une droite, un segment. Construire le milieu d'un segment. Déplacer un point. Renommer un point.*

### **Lancer le logiciel GeoGebra :**

Clique sur **Affichage**, puis sur **Axes** : les axes doivent disparaître. Clique sur **Affichage**, puis sur **Algèbre** : La fenêtre située à droite disparaît. Tu n'auras pas besoin de ces outils pour l'instant.

### **Créer une droite**

L'objectif est de construire une droite (AB). Tu vas utiliser la barre d'outils en haut de l'écran qui commence par une flèche et qui se termine par une croix.

1- Clique sur l'outil **Nouveau point**, règle l'affichage de sorte que les points soient décrits par des croix (pas des ronds) puis clique une fois sur la feuille : Le point A est créé. Fais de même pour créer le point B. 2- Clique sur l'outil **Déplacer** (symbolisé par une flèche) puis clique et maintiens appuyé sur le point A. Déplace la souris. Le point A peut être déplacé. Pour arrêter le déplacement, relâche le bouton gauche de la souris.

3- Pour tracer la droite, clique maintenant sur le 3° bouton à partir de la gauche. Il s'appelle « **Droite passant par deux points** ». Clique ensuite sur chacun des deux points A et B. Tu viens de construire la droite (AB).

4- Déplace le point A puis le point B. Enregistre ta figure sur le serveur sous le nom : **sequence1\_droite** Tu peux quitter le logiciel GeoGebra ou créer une nouvelle figure en cliquant sur **Fichier**/**Nouveau**.

### **Construire un segment et son milieu**

1- Construis deux points A et B.

2- Au troisième bouton de la barre d'outils, clique sur la flèche en bas à droite. Un menu déroulant apparaît : Clique sur la commande « **Segment entre deux points** ».

3- Clique alors sur chacun des deux points A et B. Ton segment [AB] est maintenant tracé.

4- Au deuxième bouton de la barre d'outils, clique sur la flèche en bas à droite. Un menu déroulant apparaît : Clique sur la commande « **Milieu ou centre** ».

5- Clique sur le segment [AB]. Le milieu est placé et s'appelle C.

6- Pour changer le nom du point C, clique avec le bouton droit sur le point C. Un menu déroulant apparaît. Clique (avec le bouton gauche) sur **Renommer**. Tape le nouveau nom du point, ici I, puis clique sur **Appliquer**.

Enregistre ta figure sur le serveur sous le nom : **sequence1\_segment**.

# *Séquence 2*

**Objectifs :** *Construire un triangle, construire un point d'intersection. Construire un cercle.*

## **Construire un triangle**

1- Construis 3 points que tu nommeras T, R et I.

2- A l'aide de l'outil **Polygone** (troisième bouton à partir de la gauche, dans le menu déroulant), clique sur les trois points T, R et I (dans cet ordre) puis à nouveau sur T. Tu viens de construire le triangle TRI. 3- Déplace les 3 points et observe ce qui se passe.

4- Construis les points M, N et O milieux respectifs des segments [TR], [RI] et [IT]. Construis le triangle MNO.

5- Déplace les 3 points T, R et I et observe ce qui se passe. Essaie de déplacer les points M, N et O avec la souris.

6- Construis les points P, Q et S milieux respectifs des segments [MN], [NO] et [OM]. Construis le triangle PQS.

7- Déplace les points T, R et I.

Enregistre ta figure sur le serveur sous le nom : **sequence2\_triangle**

### **Construire un cercle**

1- Construis deux points A et B.

2- Construis le cercle de centre A passant par B avec la commande **Cercle (centre – point)**. Après avoir choisi la commande, il faudra cliquer d'abord sur le centre (A), puis sur le point du cercle (B).

3- Construis le cercle de centre B passant par A.

4- A l'aide de la commande **Point d'intersection** (menu déroulant du deuxième bouton), créé les deux points d'intersection des deux cercles. Appelle ces points E et U.

5- Trace les deux cercles de centre E et U passant par A.

6- Déplace les points A et B. Essaie de déplacer les points E et U.

Enregistre ta figure sur le serveur sous le nom : **sequence2\_cercle**

### **Construire un losange**

1- Construis deux points A et B.

- 2- Construis le cercle de centre A passant par B.
- 3- Construis un point D sur le cercle : Clique sur l'outil **Nouveau point**, puis clique sur le cercle.
- 4- Déplace les points A, B et D.
- 5- Construis le cercle de centre B passant par A, puis le cercle de centre D passant par A.

6- Finis la construction du losange ABCD.

Enregistre ta figure sur le serveur sous le nom : **sequence2\_losange**

### *Séquence 3*

#### **Objectif s:**

*Effacer des traits de construction. Construire une droite parallèle à une autre droite et qui passe par un point donné. Construire une droite perpendiculaire à une autre droite et qui passe par un point donné.*

### **Construire un triangle équilatéral**

Lance le logiciel GeoGebra.

- 1- Construis 2 points que tu nommeras E et Q.
- 2- Construis les deux cercles de centre E et Q et de diamètre EQ.
- 3- Nomme les points d'intersection des deux cercles U et I.
- 4- Construis le triangle EQU.

5- Clique avec le bouton droit sur un des deux cercles et décoche la commande **Afficher l'objet**.

Fais de même pour l'autre cercle et pour le point I.

6- Vérifie que seuls les points E et Q sont déplaçables

Enregistre ta figure sur le serveur sous le nom : **sequence3\_tri\_equ**

#### *A noter : Cette méthode est idéale pour tracer des segments de même longueur, par exemple dans le cas d'un losange ou d'un carré (4 côtés de même longueur).*

### **Construire un rectangle**

Lance à nouveau le logiciel GeoGebra.

- 1- Construis deux points A et B.
- 2- Trace la droite perpendiculaire à (AB) passant par A.

3- Place un point D sur cette droite. Tu vérifieras que ce point est déplaçable tout en restant sur cette droite.

4- En te souvenant qu'un rectangle possède 4 angles droits, construis le point D tel que ABCD est un rectangle.

5- Construis le rectangle à l'aide de l'outil **Polygone**.

6- Masque les traits de construction de façon que seul le rectangle ABCD soit visible à l'écran (sers-toi de l'étape 5 de la construction précédente).

Enregistre ta figure sur le serveur sous le nom : **sequence3\_rectangle**

### **Construire un carré**

En te souvenant qu'un carré à ses côtés consécutifs perpendiculaires et de même longueur, construis un carré EFGH.

Masque les traits de construction

Enregistre ta figure sur le serveur sous le nom : **sequence3\_carre**

#### **Activité 1 : Trace le cercle de centre C et de rayon 4 cm :** *Pour cela utilise la commande Cercle (centre-rayon).*

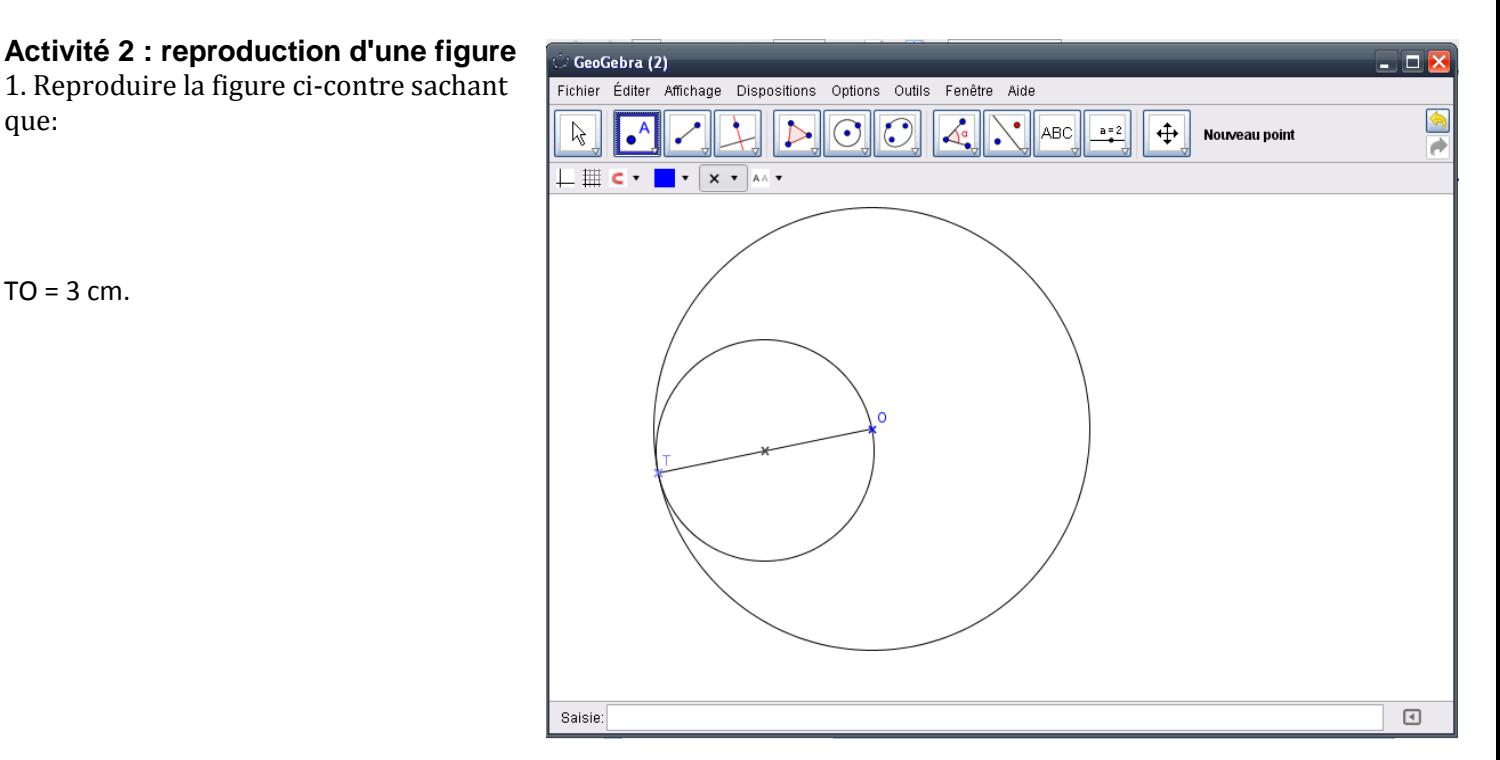

## **Activité 3 : avec des polygones particuliers**

1. Trace un triangle TRI équilatéral tel que: TR = 4 cm.

2. Trace un triangle ANG isocèle en G tel que : AN = 5 cm et GA = 6,5 cm.

3. Trace un losange QUAD tel que : QU = 3,2 cm.

4. Donne un titre à chaque figure.

*On utilisera la commande Insérer un texte.*

5. Mets en couleur tes polygones.

*Pour cela, sélectionner l'objet et après un clic droit, aller sur Propriétés.*